In diesem Kapitel lernen Sie SAP Query als Berichtswerkzeug kennen. Der Schwerpunkt liegt dabei auf den Zusammenhängen zwischen den für die Berichtserstellung relevanten Transaktionen. Außerdem werden Sie eine erste Query erstellen.

# **4 SAP Query im Überblick**

SAP Query bietet Ihnen von allen drei Query-Reporting-Tools die meisten Möglichkeiten. Aufgrund der Flexibilität ist SAP Query auf mehrere Transaktionen verteilt. Diese Transaktionen sind logisch miteinander verbunden und helfen Ihnen dabei, sowohl die Berechtigungen zu vergeben als auch Ihre Berichtsanforderungen logisch zu strukturieren.

Alle Query-Objekte werden mit Bezug zu einem Arbeitsbereich angelegt. Es wird zwischen einer Ablage im globalen Bereich (mandantenunabhängig) und einer Ablage im Standardbereich (mandantenabhängig) unterschieden. Hinsichtlich des Arbeitsbereiches werden Benutzergruppen im System geführt. Eine Benutzergruppe umfasst zum einen die einzelnen Benutzer, und zum anderen sind der Benutzergruppe InfoSets zugeordnet.

Das InfoSet stellt die Datenbasis für die Query dar. Im InfoSet werden die konkreten Tabellenfelder festgelegt, die in der Query zur Verfügung stehen. In der Query selbst können Sie dann entscheiden, welche Felder Sie dem Anwender aus dem InfoSet als Selektions- und Layoutfelder zur Verfügung stellen.

In diesem Kapitel werden Sie die Funktionen der folgenden drei Transaktionen im Zusammenhang kennenlernen:

- ► SQ01 SAP Query
- ► SQ02 InfoSet
- ► SQ03 Benutzergruppe

# **4.1 Grundlagen**

Um SAP Query in Ihrem Sinn nutzen zu können, sollten Sie die Zusammenhänge zwischen den folgenden vier Query-Objekten kennen:

- Arbeitsbereiche (siehe Abschnitt 4.2)
- Benutzergruppen (siehe Abschnitt 4.3)
- ► InfoSets (siehe Abschnitt 4.4)
- SAP Query (siehe Abschnitt 4.5)
- Arbeitsbereich Jeder Datenzugriff auf Ihre Query-Objekte wird in Abhängigkeit vom Arbeitsbereich  $\bullet$  geregelt. So werden Ihre Benutzergruppen, Info-Sets, Queries und auch alle anderen Query-Objekte in der Datenbank unterschiedlich abgelegt. Die Unterschiede zwischen den beiden im SAP-System vorhandenen Arbeitsbereichen (Standardbereich/globaler Bereich) werden im nächsten Abschnitt beschrieben.
- Benutzergruppe In der SAP-Query-Anwendung werden Ihre Query-Objekte mithilfe von Benutzergruppen <sup>2</sup> strukturiert (siehe Abschnitt 4.3, »Benutzergruppe«). So wird unter anderem Ihr Benutzerstamm einer Benutzergruppe zugeordnet, um so auch die Berechtigung weiter auszusteuern. Auch das InfoSet kann einer oder mehreren Benutzergruppen zugeordnet werden, und ebenso rufen Sie SAP Query in Abhängigkeit von der Benutzergruppe auf.
	- InfoSet Das InfoSet  $\Theta$  hilft Ihnen dabei, die Dateninhalte weiter zu strukturieren. So können Sie die für Ihre SAP Query notwendigen Daten gezielt einschränken. Das InfoSet kann als Datenbasis unterschiedliche Datenquellen verwenden. Wie beim QuickViewer kann als Datenbasis ein Tabellen-Join, eine Tabelle oder eine logische Datenbank verwendet werden. Zusätzlich bietet das InfoSet die Möglichkeit, als Datenquelle ein Datenbeschaffungsprogramm zu verwenden.
	- Query Schließlich können Sie auf Basis des InfoSets Ihre SAP Query @ definieren. In der SAP Query stehen bewusst nur die Datenfelder zur Verfügung, die Sie zuvor im InfoSet ausgewählt haben. Die Query-Anlage erfolgt in Abhängigkeit von einer Benutzergruppe. Bei der Query-Anlage sind Sie gezwungen, eine Benutzergruppe auszuwählen. Um ein bestimmtes InfoSet als Datenbasis für die Query zu verwenden, ist somit die Zuordnung zum Arbeitsbereich erforderlich.

Um Ihnen die Zusammenhänge zu verdeutlichen, sind in Abbildung 4.1 die Query-Objekte grafisch dargestellt.

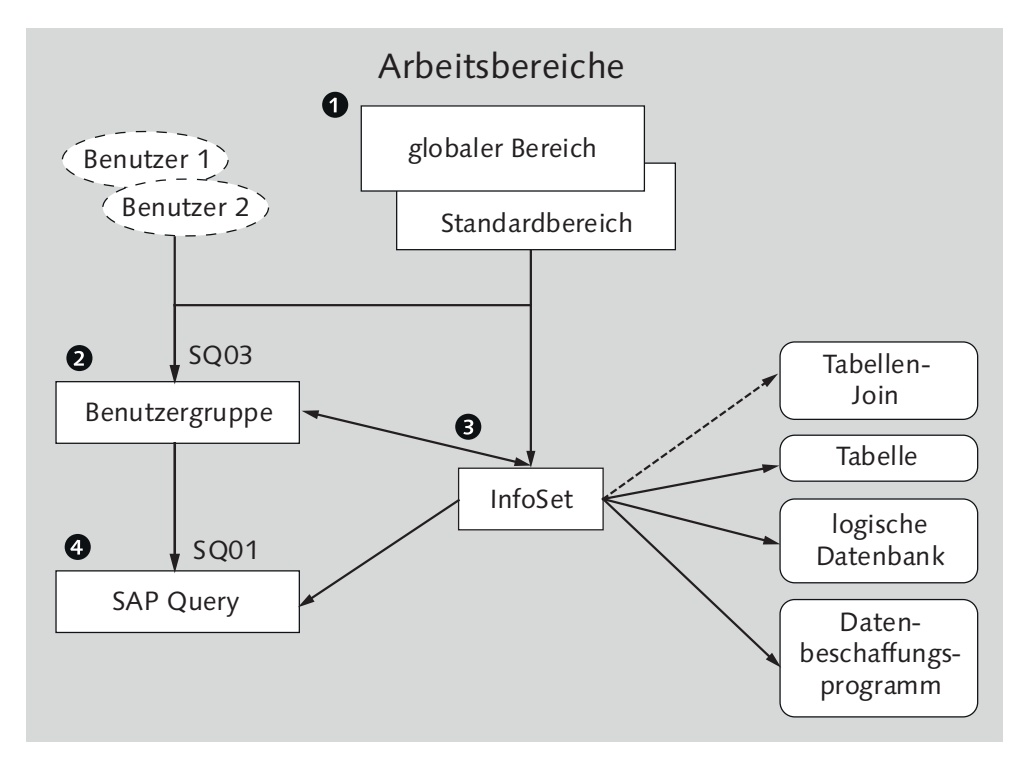

Abbildung 4.1 SAP Query – Zusammenhänge

In den folgenden Abschnitten dieses Kapitels werden Sie sich die vier Query-Objekte Arbeitsbereich, Benutzergruppe, InfoSet und SAP Query jeweils anhand eines Beispiels anschauen. Für die drei Query-Objekte Benutzergruppe, InfoSet und SAP Query ist es wichtig, den richtigen Arbeitsbereich (globaler Bereich oder Standardbereich) auszuwählen.

Die Benutzergruppen sind einmalig festzulegen; sie regeln die Zugriffsmöglichkeiten Ihrer Benutzer und unterstützen Sie bei der Strukturierung Ihrer SAP Queries nach Zielgruppen. Im laufenden Betrieb werden Sie sich am häufigsten mit dem SAP InfoSet und mit der SAP Query beschäftigen.

Die einzelnen Schritte für die Erstellung einer SAP Query führen Sie in den folgenden Abschnitten anhand eines Beispiels durch. Sie werden eine neue Benutzergruppe, ein neues InfoSet sowie eine neue Query anlegen.

In Kapitel 3, »QuickViewer«, haben Sie den Zugriff auf die Datenbanktabelle TSTCT (Transaktionstexte) kennengelernt. Sie verwenden nun als Datenquelle einen Tabellen-Join. Der Tabellen-Join verbindet die beiden folgenden Tabellen:

- D010TAB Datenbanktabellen
- ► TSTC Transaktionen

Als Einstieg in SAP Query gilt es, den richtigen Arbeitsbereich (globaler oder Standardbereich) auszuwählen.

## **4.2 Arbeitsbereiche**

Bei der Query-Erstellung sollten Sie im Transaktionseinstieg (SQ03, SQ02, SQ01) immer den korrekten Arbeitsbereich auswählen. In Abhängigkeit vom Arbeitsbereich werden unterschiedliche Benutzergruppen, InfoSets und Queries angezeigt. SAP unterscheidet zwischen zwei Arbeitsbereichen:

- Globaler Bereich

Neue Query-Einstellungen werden grundsätzlich im Customizing-Mandanten durchgeführt. Bei neuen oder geänderten Benutzergruppen, InfoSets etc. ist ein Transportauftrag erforderlich.

### - Standbereich

Die Einstellungen erfolgen ohne Aufzeichnung, meistens im Produktivmandanten, und können per Ex- und anschließendem Import in andere Mandanten/Systeme übernommen werden.

Diese beiden Arbeitsbereiche steuern somit die Datenablage in Abhängigkeit vom Mandanten:

- $\blacktriangleright$  mandantenabhängige Ablage  $\rightarrow$  Standardbereich
- $\blacktriangleright$  mandantenunabhängige Ablage  $\rightarrow$  globaler Bereich

Diese Einstellung wirkt sich insbesondere darauf aus, ob Ihre SAP Query in das SAP-Transportwesen einbezogen wird. Sie haben die Möglichkeit, die SAP Query direkt im Produktivmandanten zu erstellen, oder Sie behandeln Ihre SAP Query wie ein weiteres Entwicklungsobjekt und nehmen die Report-Erstellung im Customizing-Mandanten vor.

Vor- und Nachteile des Standardbereichs

Beide Vorgehensweisen haben sowohl Vor- als auch Nachteile. Erstellen Sie eine SAP Query im Standardbereich, steht Ihre Auswertung direkt in dem Mandanten zur Verfügung, in dem Sie die Query erstellen. Fehlt die Auswertung zu Testzwecken in einem weiteren Mandanten, sind die Query-Objekte zu ex- und anschließend zu importieren. Für einfache und überschaubare Auswertungen bietet Ihnen die Erstellung im Standardbereich allerdings eine große Flexibilität. Sie können Ihre Änderungen direkt durchführen, testen und freigeben.

Erstellen Sie Ihre SAP Query hingegen im globalen Bereich, ist das Transportwesen zu beachten; das heißt, dass die Erstellung Ihrer Query-Objekte im Customizing-Mandanten erfolgt. Entwicklungstechnisch ist die Query-Erstellung im globalen Bereich wesentlich sinnvoller als im Standardbereich. Allerdings können Sie im globalen Bereich Ihre Report-Ergebnisse nicht sofort überprüfen, da Ihnen unter Umständen geeignete Testdaten fehlen.

Wie Sie die Query-Objekte unabhängig vom Arbeitsbereich in Transportwesen andere Mandanten/Systeme transportieren, wird in Kapitel 13, »Transportwesen«, dargestellt.

Die Verwendung des Arbeitsbereichs ist eine unternehmenspolitische Entscheidung. Bei vielen mittelständisch geprägten Kunden wurde die Query-Erstellung im Standardbereich durchgeführt, um dem Anwender und dem Management schnell geeignete Berichte zur Verfügung zu stellen.

Den Arbeitsbereich wählen Sie im SAP-System wie folgt aus; für die Query-Erstellung arbeiten Sie mit drei Transaktionen:

- ► SQ03 Benutzergruppe
- ► SQ02 InfoSet
- ► SQ01 SAP Query

Bei allen drei Transaktionen (SQ03, SQ02 und SQ01) können Sie über den Menüpfad UMFELD · ARBEITSBEREICHE (siehe Abbildung 4.2) zwischen Standardbereich und globalem Bereich auswählen.

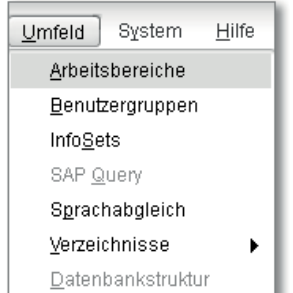

Abbildung 4.2 Menüweg zur Auswahl des Arbeitsbereichs

Vor- und Nachteile des globalen Bereichs

Bei allen drei Transaktionen wird Ihnen das Bild aus Abbildung 4.3 angezeigt.

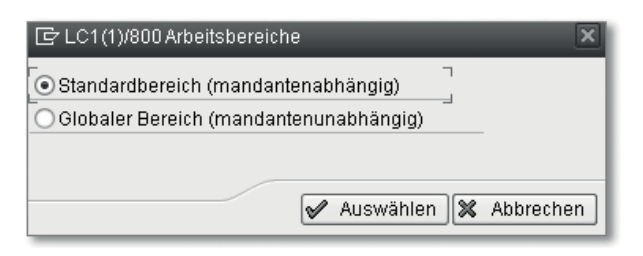

Abbildung 4.3 Standardbereich oder globalen Bereich auswählen

Wählen Sie für dieses Beispiel den STANDARDBEREICH (MANDANTENabhängig); Ihre Auswertung können Sie direkt in einem Testmandanten erstellen.

Haben Sie sich gemeinsam mit Ihrer SAP-Administration bzw. Projektleitung für einen Arbeitsbereich entschieden, können Sie für Ihre weiteren Aktivitäten den Arbeitsbereich vorbelegen. Auch für die Query-Funktionen haben Sie die Möglichkeit, in Ihrem Benutzerstamm auf der Registerkarte PARAMETER Vorschlagswerte zu hinterlegen.

| Pflege eigener Benutzervorgaben                                            |                              |                     |               |                               |  |  |  |  |
|----------------------------------------------------------------------------|------------------------------|---------------------|---------------|-------------------------------|--|--|--|--|
|                                                                            | n≪n Kennwort                 |                     |               |                               |  |  |  |  |
| <b>JCLIES</b><br>Benutzer                                                  |                              |                     |               |                               |  |  |  |  |
| <b>JCLIES</b><br>Änderer                                                   |                              | 09.03.2013 15:50:51 | Status        | Überarbeitet                  |  |  |  |  |
| Festwerte<br>Parameter<br>Adresse<br>GIGIEEEEEEEEEEEEE<br>10.<br>Parameter |                              |                     |               |                               |  |  |  |  |
| $F_{\text{tot}}$                                                           | Set-/Get-Parameter-Id<br>AQB |                     | Parameterwert | Kurzbeschreibung              |  |  |  |  |
|                                                                            |                              |                     | JCL           | ABAP/4-Query: Benutzergruppe. |  |  |  |  |
|                                                                            | AQQ                          |                     |               | ABAP/4-Query: Query           |  |  |  |  |
|                                                                            | <b>AQR</b>                   |                     |               | <b>ABAP Query Liste</b>       |  |  |  |  |
|                                                                            | AQS                          |                     |               | ABAP/4-Query: InfoSet         |  |  |  |  |
|                                                                            | AQW                          |                     |               | ABAP/4 Query: Arbeitsbereich  |  |  |  |  |
|                                                                            |                              |                     |               |                               |  |  |  |  |

Abbildung 4.4 Vorbelegung des Arbeitsbereichs im Benutzerstamm

Benutzerparameter für Arbeitsbereich vorbelegen Tragen Sie als Parameter-ID den Wert AQW ein. In der Spalte Kurzbeschreibung erscheint dann der Text ABAP/4 Query: Arbeitsbereich. Die Parameter-ID AQW ist somit die Abkürzung für ABAP Query Work Area.

Ist der Parameterwert wie in Abbildung 4.4 nicht gefüllt, wird der Standardbereich für Ihren Benutzer gefunden. Arbeiten Sie hingegen im globalen Bereich, tragen Sie im Feld PARAMETERWERT ein G ein.

### **Auswahl des Arbeitsbereichs überprüfen**

Die Auswahl des Arbeitsbereichs stellt in der Praxis eine der häufigsten Fehlerquellen dar. So werden häufig Query-Objekte gesucht, die im System zwar vorhanden sind, aber nicht im aktuell ausgewählten Arbeitsbereich. Schauen Sie, ob Sie sich im richtigen Arbeitsbereich befinden.

Im nächsten Abschnitt lernen Sie, wie Sie eine Benutzergruppe anlegen.

### **4.3 Benutzergruppen**

Die Benutzergruppen sind frei wählbar und können zwölfstellig im Benutzer zuordnen System angelegt werden. Ihnen werden dann die im SAP-System vorhandenen Benutzer zugeordnet. Einer Benutzergruppe können also n Benutzer zugeordnet werden. So können Benutzer 1 und Benutzer 2 der ersten Benutzergruppe zugeordnet werden. Der Benutzer 1 kann ebenfalls einer Benutzergruppe 2 zugeordnet werden. Zudem können Sie je Benutzergruppe beliebig viele InfoSets zuordnen. Auch hier kann das InfoSet 1 sowohl Benutzergruppe 1 als auch Benutzergruppe 2 zugeordnet werden.

Rufen Sie zum Anlegen von Benutzergruppen Transaktion SQ03 auf. Daraufhin wird Ihnen das Einstiegsbild aus Abbildung 4.5 angezeigt.

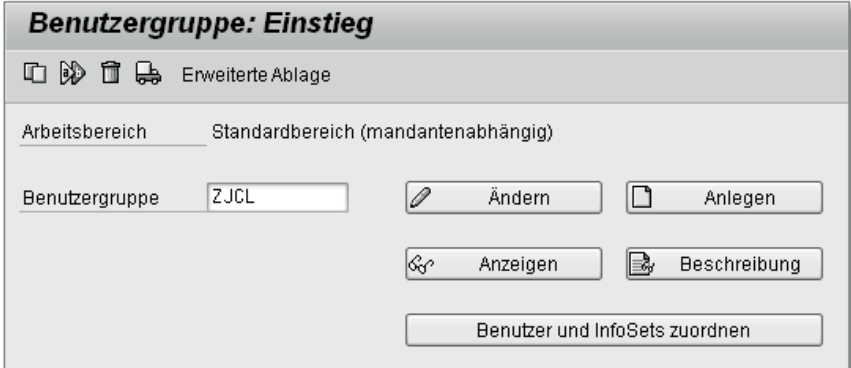

Abbildung 4.5 Einstiegsbild der Benutzergruppe

Das Bild bietet Ihnen nun die Möglichkeit, eine vorhandene Benutzergruppe zu kopieren, umzubenennen oder zu löschen. In diesem Bei $[+]$ 

Benutzergruppe anlegen

spiel legen Sie eine Benutzergruppe ZJCL an. Hierzu tragen Sie im Feld Benutzergruppe ZJCL ein und klicken auf den Button Anlegen. Daraufhin erhalten Sie ein Dialogfenster, um Ihre Benutzergruppe mit einem sprechenden Langtext zu bezeichnen (siehe Abbildung 4.6).

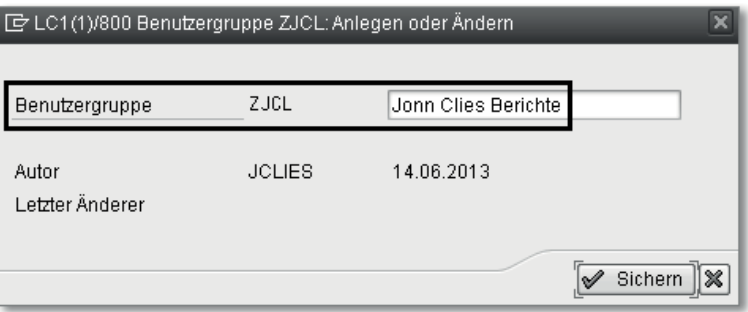

Abbildung 4.6 Benutzergruppe bezeichnen

Benutzergruppe bezeichnen Da im SAP-System etwa 130 Benutzergruppen bereitgestellt werden, empfehlen wir Ihnen, bei der Bezeichnung der Benutzergruppe im Kundennamensraum (z. B. Z als Anfangsbuchstabe) zu bleiben. Klicken Sie auf den Button SICHERN, und Sie erhalten die Erfolgsmeldung »Die Benutzergruppe ZJCL ist gesichert«.

#### $[\infty]$ **Standardbereich auswählen**

Erscheint nun ein Dialogfenster mit der Bezeichnung »Fehler in der Objektbearbeitung« oder erhalten Sie einen Transportauftrag, brechen Sie die Transaktion mit dem roten X ab. Sie befinden sich nun im globalen Bereich; wählen Sie den Standardbereich aus (siehe Abschnitt 4.2).

Ordnen Sie die neue Benutzergruppe ZJCL mehreren Benutzern zu. Hierzu klicken Sie auf den Button Benutzer und InfoSets zuordnen (siehe Abbildung 4.7).

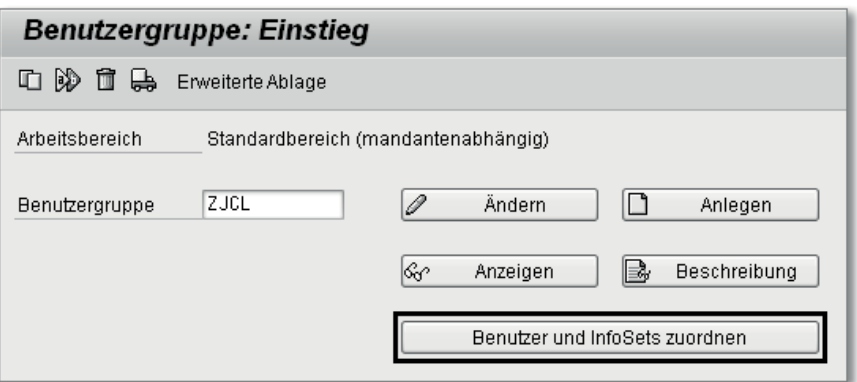

Abbildung 4.7 Benutzer einer Benutzergruppe zuordnen

Als Nächstes erscheint die in Abbildung 4.8 gezeigte Maske zur Zuordnung von Benutzern.

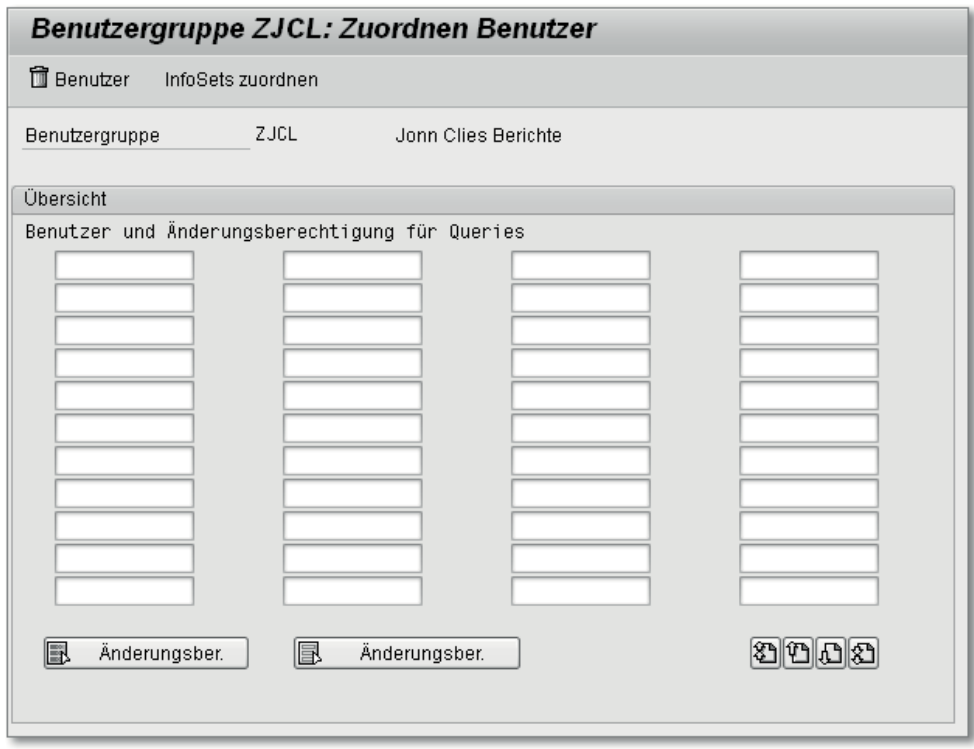

Abbildung 4.8 Benutzer und InfoSets einer Benutzergruppe zuordnen

Sie können sich nun einer Benutzergruppe zugeordnete Benutzer (User) anzeigen lassen oder selbst neue Benutzer eintragen. Die Bildschirmmaske bietet Ihnen die in Tabelle 4.1 gezeigten Möglichkeiten.

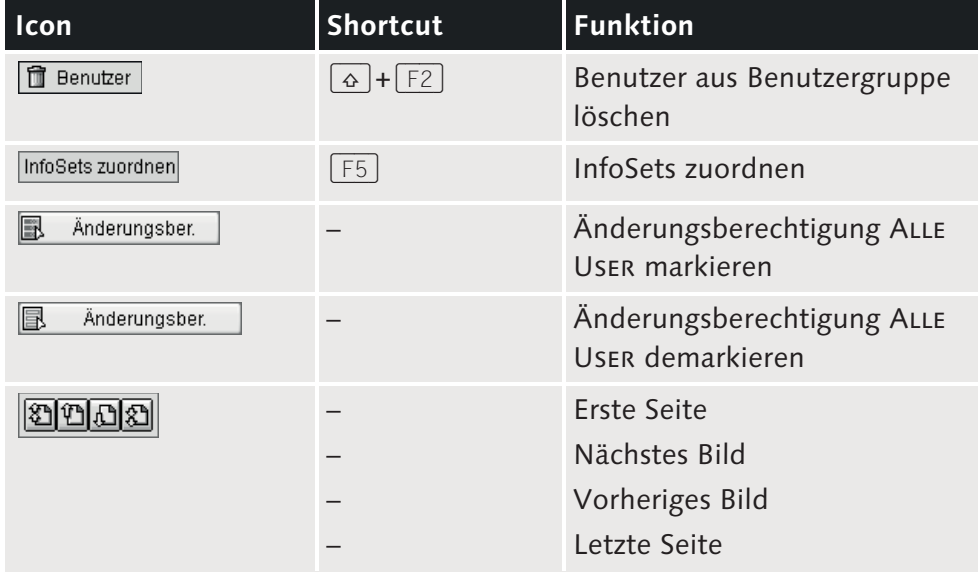

Tabelle 4.1 Icons im Bereich »Benutzergruppen«

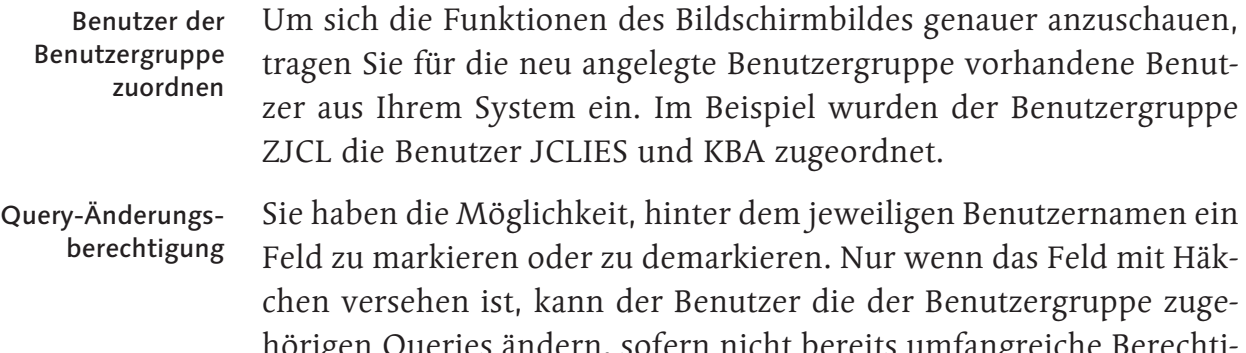

hörigen Queries ändern, sofern nicht bereits umfangreiche Berec gungen (SAP\_ALL) zugewiesen wurden. Im Beispiel kann nur der Benutzer JCLIES die Queries der Benutzergruppe ZJCL ändern (siehe Abbildung 4.9).

| Benutzergruppe ZJCL: Zuordnen Benutzer         |                             |  |  |  |  |
|------------------------------------------------|-----------------------------|--|--|--|--|
| 而 Benutzer<br>InfoSets zuordnen                |                             |  |  |  |  |
| Benutzergruppe                                 | ZJCL<br>Jonn Clies Berichte |  |  |  |  |
| Übersicht                                      |                             |  |  |  |  |
| Benutzer und Änderungsberechtigung für Queries |                             |  |  |  |  |
| <b>JCLIES</b>                                  | KBA                         |  |  |  |  |

Abbildung 4.9 Benutzergruppe den Benutzern zuordnen

Benutzer aus der Benutzergruppe löschen Haben Sie der Benutzergruppe einen überzähligen Benutzer zugeordnet oder scheidet ein Benutzer aus Ihrem Unternehmen aus, können Sie diesen einfach wieder löschen. Markieren Sie hierzu mit der linken Maustaste den gewünschten Benutzer, und klicken Sie anschließend auf den Button (Benutzer löschen). Als Nächstes haben Sie die Möglichkeit, sich die der Benutzergruppe zugeordneten InfoSets anzeigen zu lassen. Klicken Sie hierzu auf den Button InfoSets zuordnen (siehe Abschnitt 4.4, »InfoSet«).

Änderungsberechtigungen Sie können die Änderungsberechtigung für alle Benutzer einer konkreten Benutzergruppe zuordnen, oder Sie können sie löschen. Möchten Sie die Berechtigung allen Benutzern zuordnen, klicken Sie auf den Button **B** Änderungsber. (ÄNDERUNGSBERECHTIGUNG MARKIEREN). Möchten Sie hingegen allen Benutzern die Berechtigung zum Ändern der SAP Query entziehen, klicken Sie auf den Button **B** Änderungsber. (Änderungsberechtigung demarkieren). Sind der Benutzergruppe mehr als 85 Benutzer zugeordnet, können Sie mit den Buttons zwischen den einzelnen Benutzern blättern.

> Ordnen Sie nun Ihrer Benutzergruppe die entsprechenden Benutzer zu, und speichern Sie diese Zuordnung. Danach verlassen Sie die

Transaktion für die Verwaltung der Benutzergruppen. Sie befinden sich nun wieder im Einstiegsbild des SAP Easy Access Menüs.

### **4.4 InfoSet**

In diesem Abschnitt lernen Sie, wie Sie die Datengrundlage für Ihre SAP Query festlegen. Um in die InfoSet-Einstiegsmaske zu gelangen, rufen Sie die Transaktion SQ02 auf. Es erscheint die in Abbildung 4.10 gezeigte Einstiegsmaske.

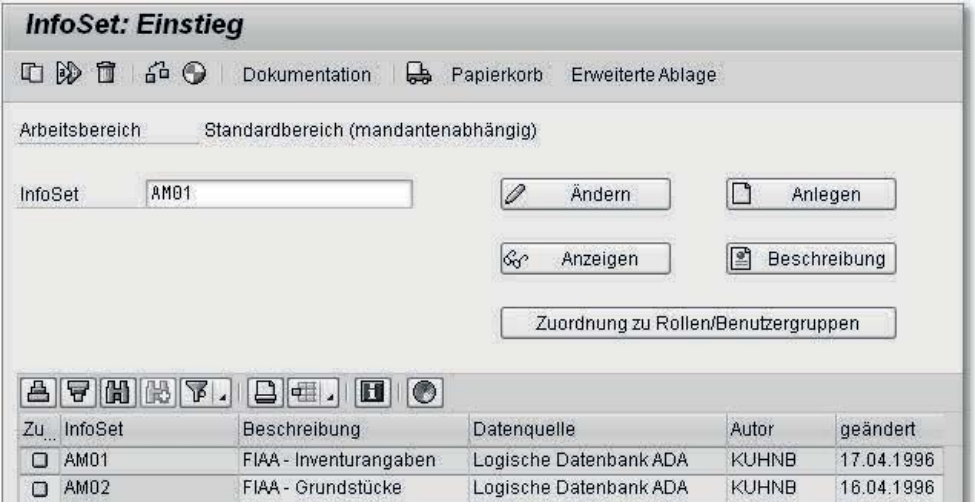

Abbildung 4.10 Einstiegsmaske für das InfoSet

Im InfoSet stehen zahlreiche Funktionen zur Verfügung. Wir werden InfoSet anlegen die einzelnen Funktionen detailliert in Kapitel 6, »InfoSet im Detail«, behandeln. Vorerst geben Sie im Feld InfoSet die InfoSet-Bezeichnung AM01 ein (siehe Abbildung 4.11). Anschließend klicken Sie auf den Button **D** Anlegen

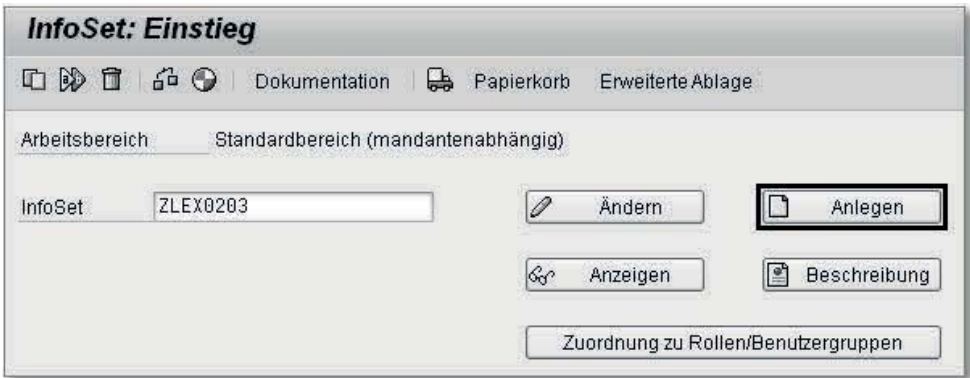

Abbildung 4.11 InfoSet anlegen

InfoSet benennen Ihnen wird die in Abbildung 4.12 dargestellte Maske angezeigt. Legen Sie hier im Feld Bezeichnung eine sprechende Bezeichnung Ihres InfoSets sowie im Bereich Datenquelle und dort bei der Option Tabellen-Join über Tabelle die dazugehörige Datenquelle (hier Tabelle D010TAB) fest.

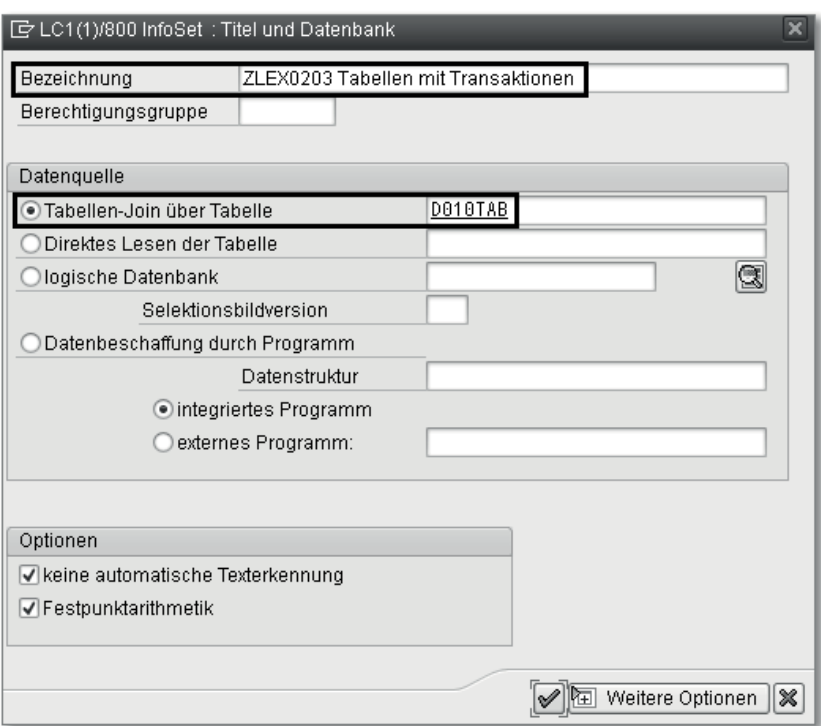

Abbildung 4.12 Bezeichnung und Datenquelle des InfoSets festlegen

Als Datengrundlage sind bei einem Tabellen-Join mindestens zwei oder mehr Tabellen anzugeben. Drücken Sie nun die (¢)-Taste, oder klicken Sie auf Ø (ENTER). Sie gelangen daraufhin in die grafische Übersicht der Tabellenbeziehungen (siehe Abbildung 4.13).

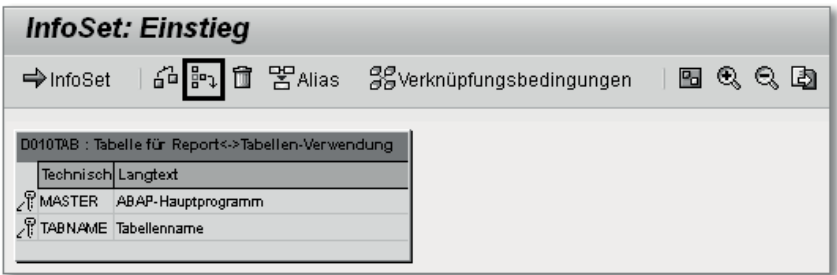

Abbildung 4.13 Tabellenverknüpfungen im InfoSet

Tabellen-Join erstellen In diesem Fenster verbinden Sie die relevanten Datenbanktabellen miteinander: Sie werden nun die Tabelle TSTC (Transaktionscode) mit der bestehenden Tabelle D010TAB (Tabelle für Report) verbinden. Klicken Sie hierzu auf den Button  $\mathbb{F}$  (TABELLE EINFÜGEN). Es öffnet sich das in Abbildung 4.14 gezeigte Fenster.

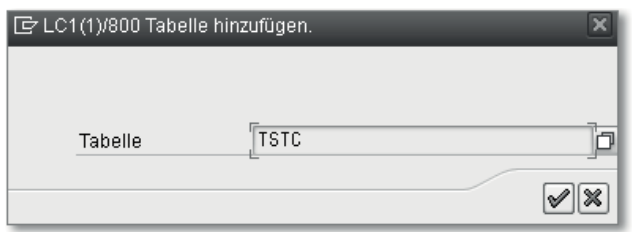

Abbildung 4.14 Weitere Tabelle im InfoSet einfügen

In diesem Fenster können Sie nun für Ihren Tabellen-Join weitere Tabellen eintragen. Tragen Sie im Feld TABELLE den Tabellennamen TSTC ein und klicken Sie auf Ø (ENTER). Anschließend wird die Tabelle TSTC mit der Tabelle D010TAB verbunden (siehe Abbildung 4.15).

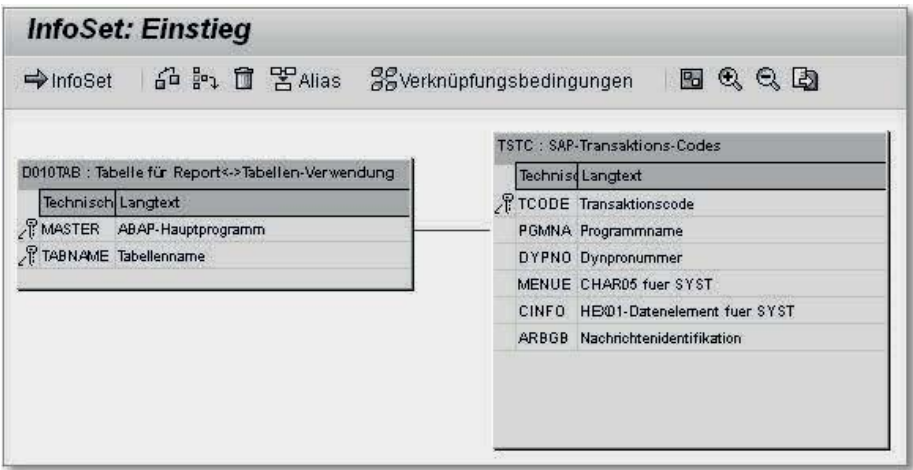

Abbildung 4.15 Verknüpfung zweier Tabellen im InfoSet

Das SAP-System führt für Sie einen Verknüpfungsvorschlag durch. Es werden hier Felder gesucht, die in beiden Tabellen die gleiche Feldlänge sowie die gleiche Eigenschaft haben. Eigenschaft bedeutet, dass es sich z. B. um ein numerisches oder um ein alphanumerisches Feld handelt. Im Regelfall führt der Standardvorschlag zum richtigen Ergebnis.

Verlassen Sie die Transaktion mit einem Klick auf den Button (Zurück) oder den Button InfoSet, und es öffnet sich das Fenster aus Abbildung 4.16.

Verknüpfungsvorschlag im Tabellen-Join

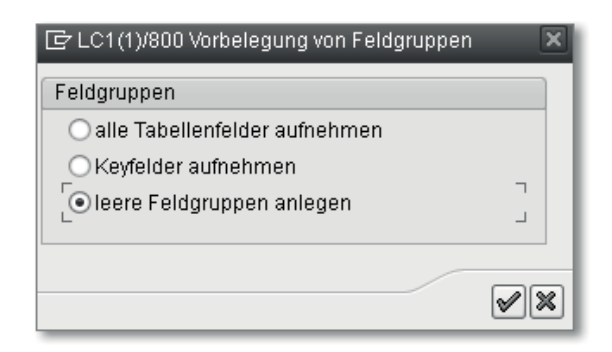

Abbildung 4.16 Vorbelegung von Feldgruppen

Feldgruppen anlegen

Es stehen Ihnen nun drei Optionen zur Auswahl:

- 1. Sie können alle Tabellenfelder in das InfoSet übernehmen (alle Tabellenfelder aufnehmen).
- 2. Sie übernehmen nur die Key-Felder in das InfoSet. Key-Felder sind alle Schlüsselfelder einer Datenbanktabelle (Keyfelder aufnehmen).
- 3. Sie legen eine leere Feldgruppe an (leere Feldgruppen anlegen).

Wir empfehlen Ihnen, die dritte Option auszuwählen und eine leere Feldgruppen anzulegen. Nun wird für jede Tabelle automatisch eine Feldgruppe angelegt. Die neu angelegten Feldgruppen beinhalten vorerst keine Datenfelder (siehe Abbildung 4.17).

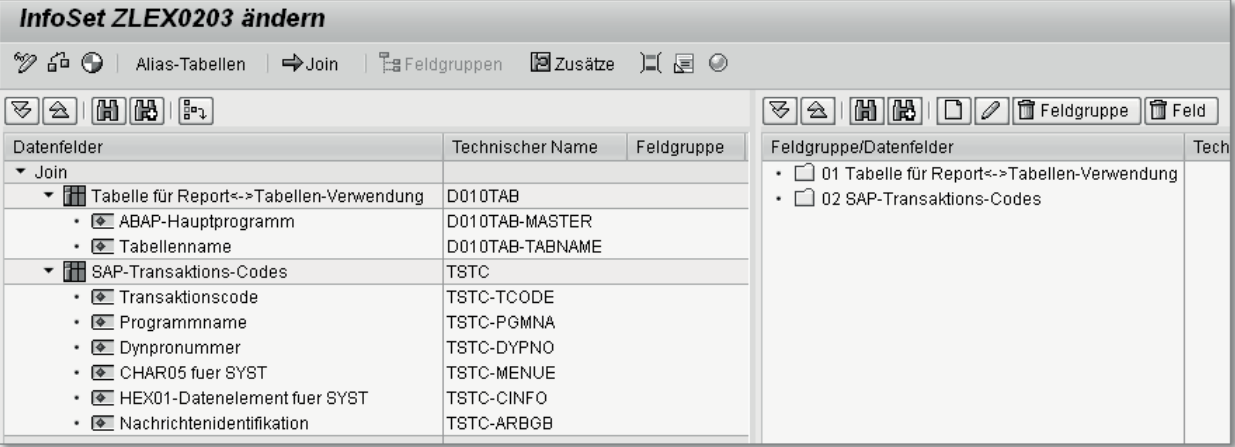

Abbildung 4.17 Datenfelder und Feldgruppen im InfoSet

 $[+]$ 

### **InfoSet als Datenbasis für die Query**

Das InfoSet ist die Datenbasis für die zu erstellende SAP Query. Je weniger Felder Sie in Ihr InfoSet aufnehmen, desto einfacher wird die Query-Erstellung; denn nur die Felder, die Sie in die Feldgruppen übertragen, stehen in der Query als Auswahlfelder zur Verfügung.

Übernehmen Sie aus Tabelle D010TAB die beiden Datenfelder ABAP-Hauptprogramm (MASTER) und Tabellenname (TABNAME) in die Feldgruppe 01 TABELLE FÜR REPORT  $\Leftrightarrow$  TABELLEN-VERWENDUNG. Hierzu klicken Sie mit der linken Maustaste auf die Datenfelder und ziehen diese per Drag & Drop in die Feldgruppe 01 Tabelle für REPORT  $\Leftrightarrow$  TABELLEN-VERWENDUNG.

Tabellenfelder in die Feldgruppe übernehmen

Markieren Sie ebenfalls die ersten beiden Felder der Tabelle TSTC (Transaktionscode/Programmname), und ziehen Sie diese per Drag & Drop in die Feldgruppe 02 SAP-TRANSAKTIONS-CODES. Nachdem Sie die Felder den Feldgruppen zugeordnet haben, erscheinen die Datenfelder in blauer Farbe. Zusätzlich wird hinter jedem Datenfeld die zugeordnetet Feldgruppe angezeigt, hier 01 oder 02 (siehe Abbildung 4.18).

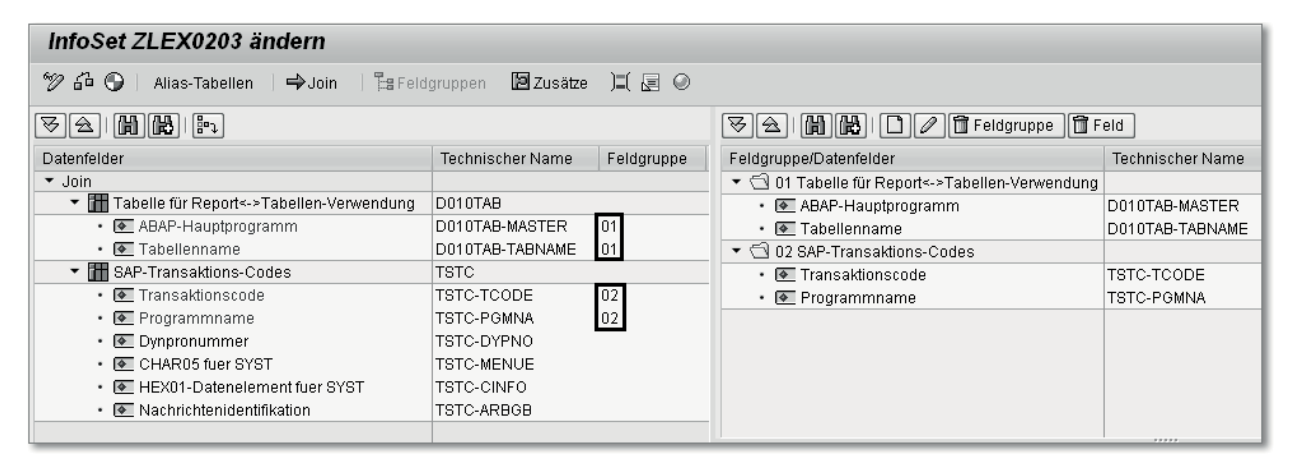

Abbildung 4.18 Datenfelder den Feldgruppen zugeordnet

In der Query stehen Ihnen nun vier Felder ABAP-HAUPTPROGRAMM (MASTER), Tabellenname (TABNAME), Transaktionscode (TCODE) und Programmname (PGMNA) als Datenbasis zur Verfügung.

### **InfoSet einer Benutzergruppe zuordnen**

 $\lceil \kappa \rceil$ 

Damit Sie das InfoSet für eine Query verwenden können, ist dessen Zuordnung zu einer Benutzergruppe erforderlich. Die Benutzergruppe steuert zum einen die Berechtigung, und zum anderen hilft Ihnen die Benutzergruppe bei der Strukturierung Ihrer Query-Objekte. Eine Query wird immer in Bezug auf eine Benutzergruppe angelegt.

Verlassen Sie nun den InfoSet-Bearbeitungsmodus, indem Sie auf den Button (2 (ZURÜCK) klicken. Sie gelangen in die InfoSet-Einstiegsmaske (siehe Abbildung 4.19). Hier können Sie eine direkte Zuordnung des InfoSets zu einer Benutzergruppe vornehmen. Hierzu klicken Sie auf den Button Zuordnung zu Rollen/Benutzergruppen.

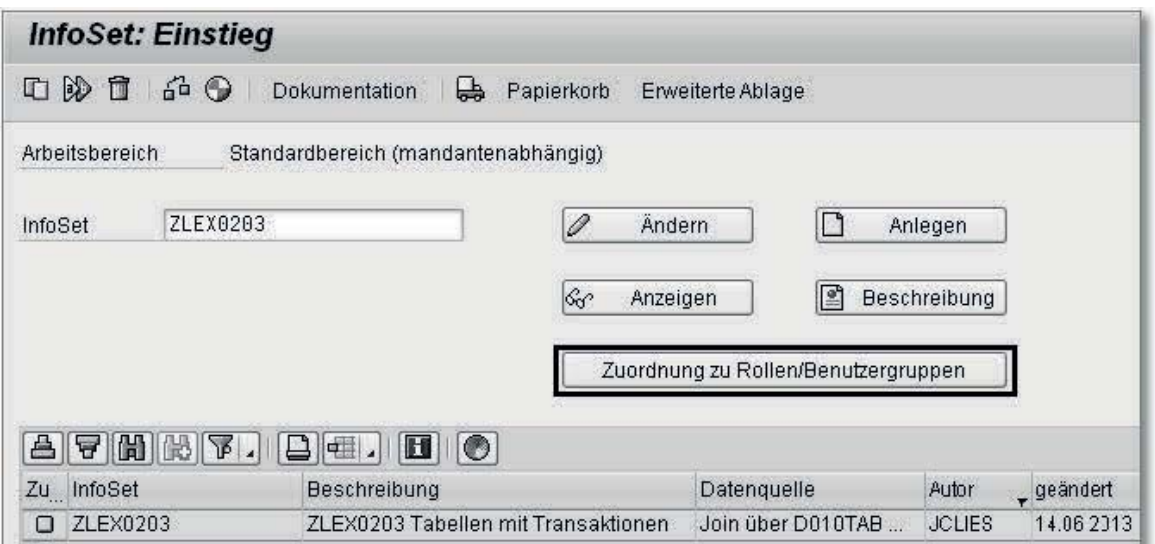

Abbildung 4.19 InfoSet einer Benutzergruppe zuordnen

Sie gelangen nun in die Transaktion zur Verwaltung von Benutzergruppen. In dieser Maske werden Ihnen alle im System vorhandenen Benutzergruppen angezeigt (siehe Abbildung 4.20).

Nehmen Sie nun die Zuordnung des InfoSets zur Benutzergruppe ZJCL vor. Sollten Sie in Ihrem System eine andere Benutzergruppe verwenden, ordnen Sie das InfoSet dementsprechend einer von Ihnen gewählten Benutzergruppe zu. Nun steht das InfoSet als Datenbasis für Ihren Query-Report zur Verfügung.

| InfoSet ZLEX0203: Zuordnung von Rollen          |                           |                                                          |  |  |  |  |  |
|-------------------------------------------------|---------------------------|----------------------------------------------------------|--|--|--|--|--|
|                                                 |                           |                                                          |  |  |  |  |  |
| ●   占  5   [出]                                  |                           |                                                          |  |  |  |  |  |
| Rollen und Benutzergruppen zum InfoSet ZLEX0203 |                           |                                                          |  |  |  |  |  |
|                                                 | zugeordnet Benutzergruppe | Bezeichnung der Benutzergruppe Rolle Bezeichnung der Rol |  |  |  |  |  |
| ✓                                               | ZJCL                      | Jonn Clies Berichte                                      |  |  |  |  |  |
|                                                 | ZGRC                      | GRC Query Group Area                                     |  |  |  |  |  |

Abbildung 4.20 InfoSet einer Benutzergruppe zuordnen

Im nächsten Abschnitt zeigen wir Ihnen, wie Sie Ihren ersten Query-Report erstellen.

# **4.5 SAP Query**

Zum Erstellen Ihres SAP-Query-Reports gehen Sie folgendermaßen vor:

Rufen Sie die Transaktion SQ01 auf, und Sie erhalten die Einstiegsmaske für die Query-Bearbeitung. Eine SAP Query wird immer zu einer Benutzergruppe angelegt. Die aktuell ausgewählte Benutzergruppe erscheint als Überschrift in der Query-Einstiegsmaske. Prüfen Sie, ob hier Ihre selbst gewählte Benutzergruppe oder die Benutzergruppe ZJCL erscheint (siehe Abbildung 4.21).

Benutzergruppe auswählen

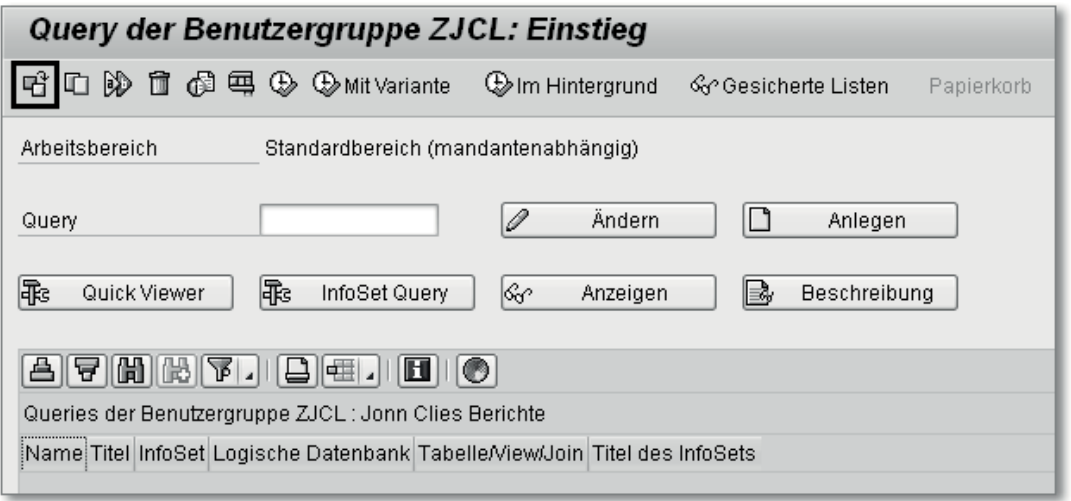

Abbildung 4.21 Einstiegsmaske von SAP Query

Sollte bei Ihnen in der Überschrift nicht die gewünschte Benutzergruppe erscheinen, können Sie die Benutzergruppe wechseln. Klicken Sie hierzu, wie in Abbildung 4.21 gezeigt, auf den Button (Benutzergruppe wechseln) zum Wechseln der Benutzergruppe. Anschließend erhalten Sie eine Übersicht über die vorhandenen Benutzergruppen (siehe Abbildung 4.22).

Benutzergruppe wechseln

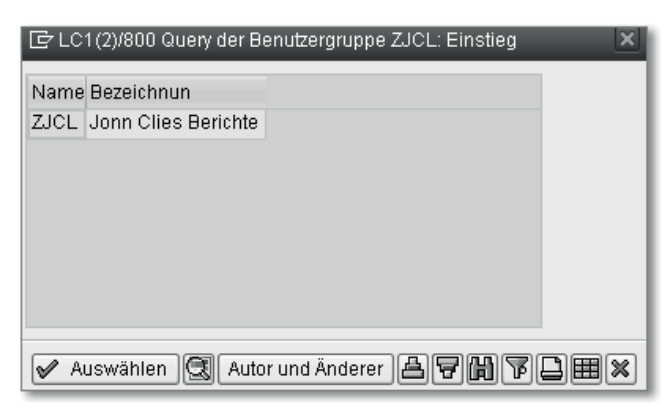

Abbildung 4.22 Benutzergruppenübersicht

Wählen Sie Ihre Benutzergruppe aus. Anschließend erscheint in der Query-Einstiegsmaske Ihre Benutzergruppe in der Bildüberschrift. Geben Sie Ihrem Query-Report die Bezeichnung ZLEX0203, und klicken Sie auf den Button  $\Box$  Anlegen (siehe Abbildung 4.23).

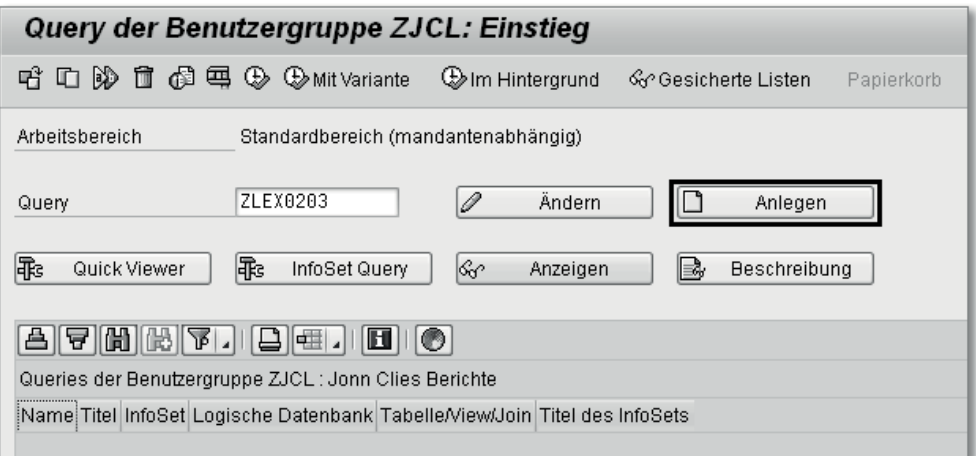

Abbildung 4.23 SAP Query anlegen

Anschließend öffnet sich ein Fenster, in dem alle InfoSets Ihrer gewählten Benutzergruppe aufgelistet werden. Wählen Sie hier das InfoSet ZLEX0203 aus (siehe Abbildung 4.24).

In der Praxis hat es sich bewährt, dem InfoSet und der Query den gleichen Namen zu geben. Hierdurch ist Durchgängigkeit gewährleistet, und Sie erkennen sofort das der Query zugeordnete InfoSet, falls Änderungen nötig sein sollten. Werden unterschiedliche Queries zu einem InfoSet benötigt, wird häufig die Originalbezeichnung der Query beibehalten, und die Query-Bezeichnung wird mit einem Suffix ergänzt. So wird z. B. eine zweite Query zum InfoSet ZLEX0203 mit ZLEX0203-01 benannt.

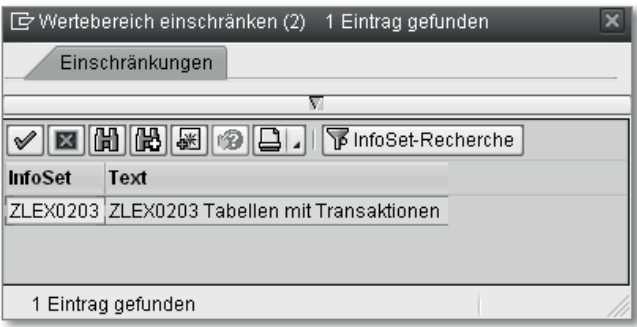

Abbildung 4.24 InfoSet für SAP-Query-Anlage auswählen

Im nächsten Schritt gelangen Sie nun in ein Fenster zum Bezeichnen Ihrer Query (siehe Abbildung 4.25).

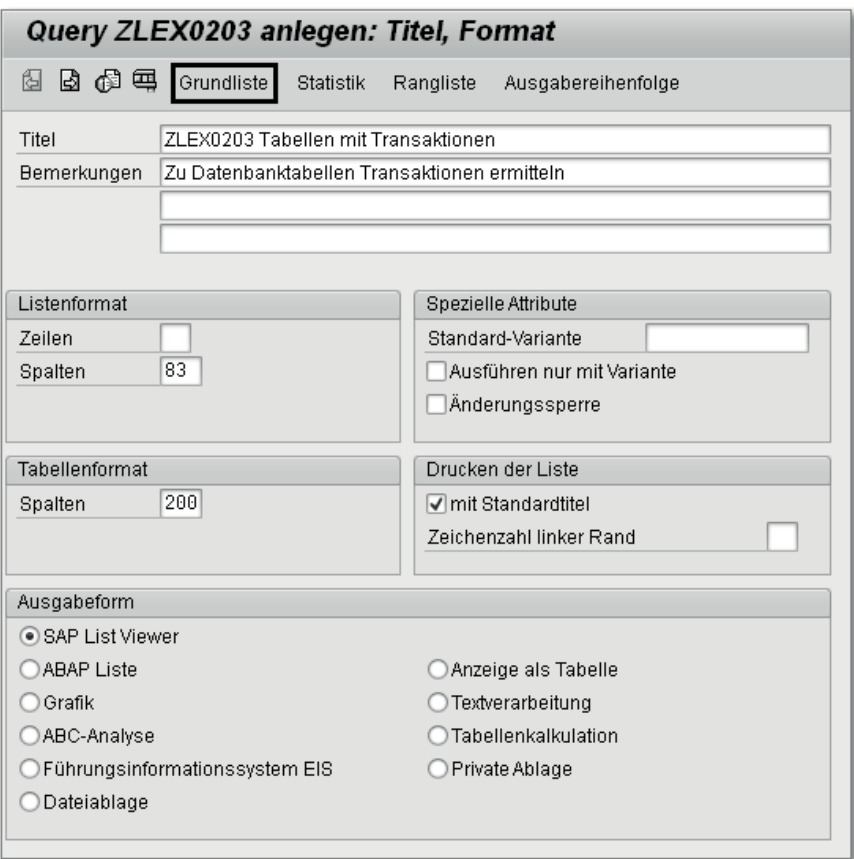

Abbildung 4.25 Query-Bildschirmmaske zur Festlegung des Titels und Formats

Alle Möglichkeiten, um Queries anzulegen oder zu ändern, werden Query bezeichnen in Kapitel 7, »SAP Query im Detail«, erläutert. Daher geben Sie vorerst nur im Feld Titel eine Query-Bezeichnung ein.

Es hat sich bewährt, die Bezeichnung des InfoSets in den Titel aufzunehmen. Geben Sie daher als Titel »ZLEX0203: Tabellen mit Transaktionen« ein. Dieser Titel erscheint dann als Überschrift in Ihrer Selektionsmaske.

Um mit der Query-Erstellung fortzufahren, klicken Sie unterhalb der Bildüberschrift auf den Button GRUNDLISTE. Anschließend wird Ihnen ein Bild mit der Überschrift QUERY ZLEX0203 LAYOUTDESIGN angezeigt (siehe Abbildung 4.26).

| Query ZLEX0203 Layoutdesign                                                                                                 |                                 |                         |                                 |                  |                                      |                        |              |
|----------------------------------------------------------------------------------------------------|---------------------------------|-------------------------|---------------------------------|------------------|--------------------------------------|------------------------|--------------|
| 766 AB I<br>国Testen<br>6ª<br><b>D</b> Lineal<br><b>昆Kopfzeile</b><br>國Fußzeile<br>Alle Werkz, ein/aus<br>SA Knotenzuordnung |                                 |                         |                                 |                  |                                      |                        |              |
| Datenfelder                                                                                                    | Listenfelder                    | Selektionsfelder        | <b>Technischer Name</b>         | Feldgruppen      | $+2$                                 | з<br>$+$               |              |
| $\blacktriangleright$ $\lhd$ Tabellenjoin                                                                                   | 5                               |                         |                                 |                  |                                      |                        |              |
| Tabelle für Report<->Tabellen-                                                                                              | $\overline{2}$                  |                         | D010TAB                         |                  | Hauptprg<br>TCode                    | Programm               | Tabellenname |
| · ABAP-Hauptprogramm                                                                                                    | ⊽                               |                         | D010TAB-MASTER                  | Tabelle für Repo | Transaktionscode                     |                        |              |
| · Tabellenname                                                                                                    | ⊽                               |                         | D010TAB-TABNAME                 | Tabelle für Repo |                                      |                        |              |
| ▼ TI SAP-Transaktions-Codes                                                                                                 | о                               |                         | <b>TSTC</b>                     |                  | ∥%/BEV1/EMDAS V                      |                        | DD03L        |
| Transaktionscode                                                                                                    | ⊽                               | $\overline{\mathsf{v}}$ | TSTC-TCODE                      | SAP-Transaktion  | 7BEV2791000036                       | SAPLS CUS IMG ACTIVITY |              |
| • Programmname                                                                                                    | $\overline{\blacktriangledown}$ |                         | TSTC-PGMNA                      | SAP-Transaktion  | ABCDEF6HIJKLMNOPQRSTUVWXYZabcdefqhii |                        |              |
| ▼ 图 Zusatzfelder                                                                                                    |                                 |                         | ---                             |                  |                                      |                        |              |
| · Text:Transaktionscode                                                                                                    | ⊽                               | $\overline{\mathsf{v}}$ | TEXT_TSTC_TCODE SAP-Transaktion |                  |                                      |                        |              |

Abbildung 4.26 SAP Query – Layoutdesign

Hier können Sie nun die Felder (Listenfelder) auswählen, die in Ihrem Report erscheinen. Darüber hinaus können Sie nun die Felder für Ihre Selektionsmaske bestimmen; es werden Ihnen genau die von Ihnen im InfoSet ausgewählten Feldgruppen und Felder angezeigt. Wählen Sie alle Felder als Listenfelder aus.

Wählen Sie als Selektionstext die Felder TABELLENNAME und TRANSaktionscode aus. Damit Ihr Feld ausgewählt wird, markieren Sie einfach die zu den Feldern zugehörigen Auswahlfelder  $\Box$  in den Spalten mit den Überschriften Listenfelder und Selektionsfelder.

Außerdem erscheint in Ihrer Query-Bearbeitungsmaske eine zusätzliche Gruppe von Feldern im Bereich **E** Zusatzfelder. Zu den wichtigsten Tabellenfeldern werden automatisch die zugehörigen Textfelder für die Gestaltung Ihrer Query mit angeboten. Markieren Sie auch hier zum Feld Text: Transaktionscope die Boxen mit den Überschriften Listenfelder und Selektionsfelder.

Ihre Query ist nun fertig erstellt. Sie können sich das Ergebnis Ihres neuen Berichts sofort anschauen, indem Sie auf den Button klicken. Anschließend wird ein Fenster mit der Bezeichnung Query testen geöffnet (siehe Abbildung 4.27).

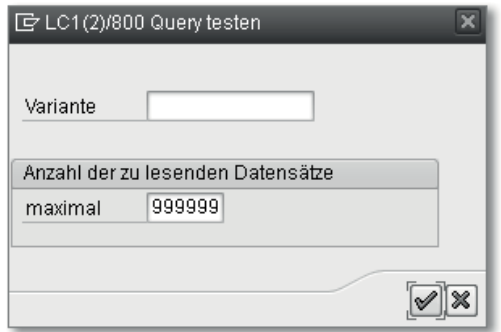

Abbildung 4.27 SAP Query ausführen

Sie können die Anzahl der zu selektierenden Datensätze einschränken. Geben Sie im Feld maximal den Wert 999999 ein, und bestätigen Sie Ihre Eingabe durch Klick auf den Button Ø (ENTER). Sie gelangen nun auf die Selektionsmaske zu Ihrer Auswertung (siehe Abbildung 4.28). Geben Sie im Feld TABELLENNAME die Tabelle VBAK ein. Die weiteren Möglichkeiten innerhalb der Selektionsmaske sind in Kapitel 8, »Selektions- und Layoutvarianten«, dargestellt.

| ZLEX0203: Tabellen mit Transaktionen |             |     |   |
|--------------------------------------|-------------|-----|---|
| $\circledcirc$                       |             |     |   |
| Berichtsspezifische Selektionen      |             |     |   |
| Tabellenname                         | <b>VBAK</b> | bis | ⇨ |
| Transaktionscode                     |             | bis | ᢏ |
| Text:Transaktionscode                |             | bis | ⇨ |
| Spezifikation der Ausgabe            |             |     |   |
| Layout                               |             |     |   |
|                                      |             |     |   |

Abbildung 4.28 Selektionsbild von SAP Query

Führen Sie Ihren Bericht aus, indem Sie auf den Button <sup>®</sup> (Ausführen) klicken. Daraufhin wird die Ergebnisliste für Ihren Bericht angezeigt (siehe Abbildung 4.29).

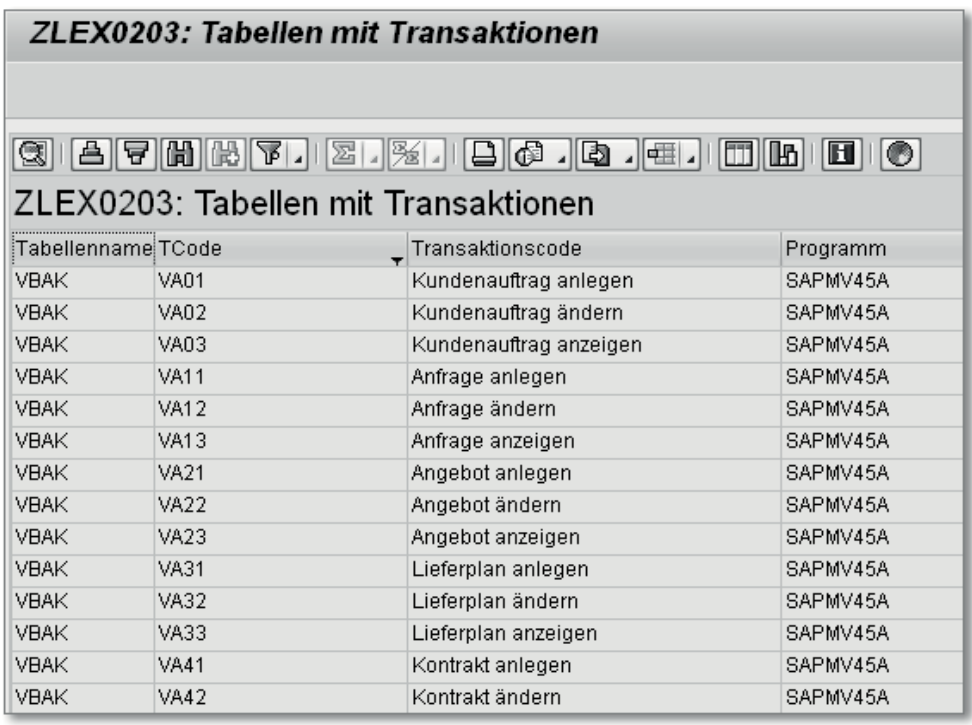

Abbildung 4.29 Ergebnisliste der SAP Query

Zur Tabelle VBAK (Verkaufsbeleg: Kopfdaten) werden Ihnen weitere Spalten mit Informationen zum Transaktionscode (TCODE), zur Transaktionscode-Bezeichnung sowie zum ABAP-Programmnamen angezeigt. Ihr Report zeigt Ihnen alle im SAP-System vorhandenen Transaktionen an, die als Datenbasis die Tabelle VBAK verwenden. Aufgrund Ihrer Selektion können Sie nun gezielt schauen, ob es zu Ihren Anforderungswünschen bereits eine konkrete Transaktion im SAP-Standard gibt.

# **4.6 Zusammenfassung**

Sie haben nun Ihren ersten kompletten Bericht selbst erstellt. Somit kennen Sie nun die wichtigsten Transaktionen und deren Zusammenhänge. Abschließend finden Sie zusammenfassend eine Auflistung der Transaktionen, um die nächste Auswertung zu erstellen:

- SQ03 Benutzergruppe
- ► SQ02 InfoSet
- ► SQ01 SAP Query

Wie Sie schnell einen Überblick über die existierenden Benutzergruppen, InfoSets und SAP Queries erhalten, wird in Kapitel 5, »Query-Hilfsmittel«, dargestellt.